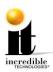

## **GT GOLF Online Home Edition: Online Access Configuration Guide**

In order to access the online features in your new Golden Tee GOLF Home Edition game, you must have a home network with Internet access. Below are the two methods for bringing your game online. Make sure you have already used the Quick Start Guide or manual to setup the basic connections for your game.

## **Ethernet**

If your home computer Internet connection point (router and modem) is close to your game cabinet, the easiest method is to connect an Ethernet cable (not included) from the router to the back of the Nighthawk system box.

- 1. When facing the back of the Showpiece cabinet, unlock the control panel and lift it away from you to reveal the Nighthawk system box. (see Diagram 1)
- 2. Make sure that the Nighthawk system box is off before starting.

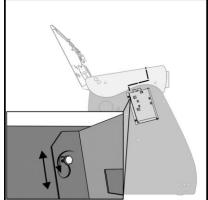

Diagram 1

- 3. Plug in the Ethernet cable to the Ethernet port (Diagram 2) on the back of the Nighthawk system box. (There may be a sticker over the port on some cabinets.)
- 4. Plug in the opposite end of the cable to the Ethernet port on the router.
- 5. Turn on the Nighthawk system box.
- 6. Access Operator Adjustables with the red button on the far right side of the cabinet under the rounded ledge.
- 7. Navigate to **ITNet Settings>Communication Settings** and verify that your connection is Broadband. Your last IP address should display if the game is connected.
- 8. Choose **Configure Ethernet** and then **Test Ethernet**. If the settings are correct a connection attempt will be successful.

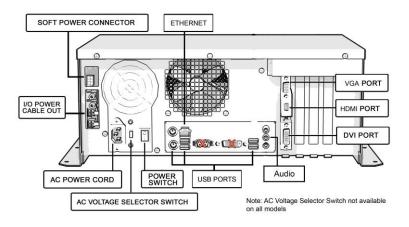

Diagram 2

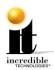

## Wi-Fi (Wireless Network)

If your home computer Internet connection point is not conveniently located in proximity to your game cabinet, you will need to configure the Nighthawk for wireless network access. To establish a wireless connection you will need an Ethernet bridge (not included). There are several popular manufacturers of Ethernet bridges, but for our purposes the most important specification is that the bridge has multiple ports. Also, be sure that you do not purchase a USB bridge. This is a different device that is sometimes confused with an Ethernet bridge but will not link your Nighthawk to the Internet.

Depending on the manufacturer, the Ethernet bridge may need to be configured to your Wi-Fi network on your home computer. The software included with your bridge will walk you through the important steps for matching the device to your home network, including password and security settings. Some bridges are plug-and-play and do not require additional software.

Once the bridge has been configured, it is a good idea to test the connectivity by using the bridge to access the Internet without having the computer directly access the Internet. To do this, disable the Internet connection on your laptop or a desktop, which is not linked to the Internet. If the device allows you to reach the Internet it should be ready for the Nighthawk.

- 1. Lift the control panel away from you to reveal the Nighthawk system box inside the Showpiece cabinet.
- 2. Make sure that the Nighthawk system box is off before starting.
- 3. Using an Ethernet cable, plug in the Ethernet bridge to the Ethernet port (Diagram 2) on the back of the Nighthawk system box.
- 4. Turn on the Nighthawk system box, the bridge and the HDTV.
- 5. Once the IT Golden Tee GOLF game boots to the attract screen, access Operator Adjustables using the red Start button on the far right side of the cabinet under the rounded ledge.
- 6. Navigate to **ITNet Settings>Communication Settings** and verify that your connection is Broadband. Your last IP address should display if the game is connected.
- 7. Choose **Configure Ethernet** and then **Test Ethernet**. If the settings are correct a connection attempt will be successful.

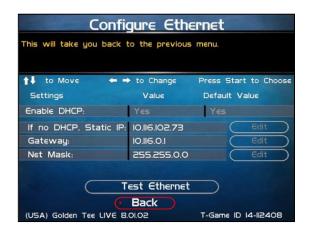